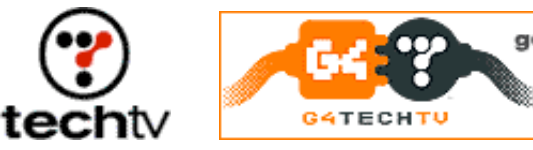

find out more!

## **Photoshop Tip: Create a Rusty Logo Against Concrete**

**Give your name a ruggedly rusty look in Photoshop.**

By Bert Monroy

We always get a kick out of tweaking a logo or creating a cool text image in Photoshop. On tonight's "Screen Savers" I'll show you another fun project that'll make your friend's name look like it just came out of the junkyard.

## **Create your concrete**

- 1. Start a new file. Click Edit, Fill, Contents, 50% Gray to fill it with 50% gray.
- 2. Create a concrete slab in the layer by applying the Texturizer filter.
	- a. Click Filter, Texture, and Texturizer.
	- b. Use Sandstone for the texture.
	- c. Push the Scaling and Relief sliders up a bit to make the texture rough and strong.
- 3. Create a new layer.
- 4. Pick the Paintbrush tool and choose a dark-gray foreground.
- 5. Specify your brush.
	- a. Go into the Brushes palette by clicking Windows and Brushes.
	- b. Click the Shape Dynamics section.
	- c. In the Brush Tip Shape section of the palette, choose the third brush available, called "5."
	- d. Push the Size Jitter to 100%.
	- e. Push the Angle Jitter to about 40%.
	- f. Set the Roundness Jitter to 100%.
- 6. Back in the image, draw some shaky lines to represent cracks in the concrete slab. Change the size of the brush to a smaller setting and add additional cracks emanating from the large ones.
- 7. Adjust the Layer Style.
	- a. Click Layer, Layer Style, and Bevel and Emboss.
	- b. Push the Depth all the way over to 1,000%.
	- c. Bring the Size down to about 3.
- d. In the Shading section of the style, turn off Global lighting and set the angle from the bottom  $(-90)$ .
- e. Push the Opacity for both the Highlight and Shadow modes to 100%.

## **Makin' metal**

- 1. Choose the Text tool and choose a deep brown for the Foreground.
- 2. Type in the text for your logo. This layer doesn't have to be type. It can be some logo design you've created.
- 3. Resize the text to fit the shape you want by clicking Edit, Transform, and Scale.

## **Text tweakers**

- 1. Click Layer, Rasterize, and Type to rasterize the text.
- 2. Apply the same Texturizer filter as before, but use less Scale and Relief.
- 3. Go into the Layer Style for the layer with the text by double-clicking the layer in the Layers palette.
	- a. Give the text a Drop Shadow.
	- b. Increase Opacity.
	- c. Adjust Distance to make the drop shadow more prominent.
	- d. Make sure the light source is from above.
	- e. Choose Bevel and Emboss.
	- f. Choose Chisel Hard for the Technique.
	- g. Push the Depth up to increase the intensity of the lights and darks.
	- h. Adjust the Soften slider to make the edges of the bevel slightly smoother.
	- i. Choose the Satin layer style.
	- j. Choose the Ring Double Contour under the Contour box. (Click the small arrow.)
	- k. Play with the Distance and Size until you get some deep patterns within the letters. Your results are your own choosing.
	- l. Click OK to get out of the Layer Style dialog box.
- 4. Using the Burn tool and a fairly large brush, add some touches here and there to the letters to intensify the color and add randomness.
- 5. To make the letters look rough, make the type a selection by Command or Control-clicking the layer in the Layer palette.
- 6. Create a completely black Layer Mask by clicking Layer, Add Layer Mask, and Hide All.
- 7. Since the letters are a selection in the layer mask, fill that selection

with white.

- 8. Deselect.
- 9. Choose the Spatter filter by clicking Filter, Brush Strokes, and Spatter.
- 10. Push the Smoothness all the way up to 15.
- 11. Play with the Spray Radius until you have a desirable effect.
- 12. Click OK.

As a final touch, you might want to hit the Background layer that has the concrete with the Burn tool to add some damage.

*Bert Monroy is a photorealist painter and Photoshop expert. You can find more information about Monroy at his website. His latest book is "Photoshop Studio With Bert Monroy."*

"Photoshop Studio With Bert Monroy"

*Originally posted May 19, 2004*

Copyright © 2004 TechTV Inc. All rights reserved. Use of Techtv.com is subject to certain terms and conditions. We respect your privacy.